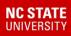

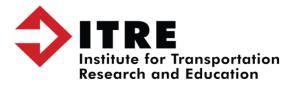

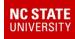

# Once your backup is finished you will receive this message.

INFO 09:53:57 - The Apache formula \_ HWS 12\_edulogweb service is starting. The Apache formula \_ HWS 12\_edulogweb service was started successfully.
INFO 09:53:57 - NET START tomcat service: ApacheTomcat\_TIMS12\_GeoServer
INFO 09:54:00 - The ApacheTomcat\_TIMS12\_GeoServer service is starting. The ApacheTomcat\_TIMS12\_GeoServer service was started successfully.
INFO 09:54:00 - \*\*\* OPERATION FINISHED. \*\*\*
INFO 09:54:00 - \*\*\* IMPORTANT \*\*\*
INFO 09:54:00 - \*\*\* You must start emugui to ensure that scheduled edulog utilities will run. \*\*\*
INFO 09:54:00 -

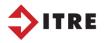

| · 📕 • 🔳 | This PC ▶ Local Disk (D:) ▶ ELT ▶ LIVE ▶ bac | kup 🕨              |             |             |
|---------|----------------------------------------------|--------------------|-------------|-------------|
|         | Name                                         | Date modified      | Туре        | Size        |
|         | 2018-04-23T15_51_LIVE_Archive                | 4/23/2018 3:51 PM  | File folder |             |
| s       | 2018-07-28T09_14_LIVE_Archive                | 7/28/2018 9:14 AM  | File folder |             |
| ices    | 2018-07-28T11_28_LIVE_Archive                | 7/28/2018 11:29 AM | File folder |             |
|         | 2018-07-30T12_28_LIVE_Archive                | 7/30/2018 12:28 PM | File folder |             |
|         | 2018-08-27T11_49_LIVE_Archive                | 8/27/2018 11:49 AM | File folder |             |
|         | 2019-01-31T17_15_LIVE_Archive                | 1/31/2019 5:15 PM  | File folder |             |
| 5       | 2019-02-02T12_46_LIVE_Archive                | 2/2/2019 12:46 PM  | File folder | Backup File |
| s       | ITRE_2019-03-26T09_19_LIVE_Archive           | 3/26/2019 9:19 AM  | File folder |             |
|         | ITRE_2019-07-14T13_24_LIVE_Archive           | 7/14/2019 1:24 PM  | File folder |             |
|         | ITRE_2019-07-15T12_37_LIVE_Archive           | 7/15/2019 12:37 PM | File folder |             |
|         | ITRE_2019-12-11T12_12_LIVE_Archive           | 12/11/2019 12:12   | File folder |             |
| C:)     | ITRE_2020-01-02T11_38_LIVE_Archive           | 1/2/2020 11:38 AM  | File folder |             |
| (D:)    | ITRE_2020-01-16T15_45_LIVE_Archive           | 1/16/2020 3:45 PM  | File folder |             |
|         | ITRE_2020-02-04T13_23_LIVE_Archive           | 2/4/2020 1:24 PM   | File folder |             |
|         | ITRE_2020-02-17T10_16_LIVE_Archive           | 2/17/2020 10:16 AM | File folder |             |
|         | eSQLNewUsersData_Archive.zip                 | 7/28/2018 11:37 AM | Filzip file | 2:          |

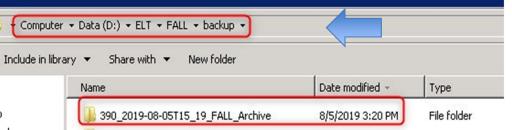

Could be any dataset. Make sure you save a copy for each dataset that you use. Example: SN, SS, etc.

)

NC STATE UNIVERSITY

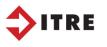

| Name                                                                                                    | Date modified I ype                                                                                                    | SIZE |
|----------------------------------------------------------------------------------------------------|----------------------------------------------------------------------------------------------------|------|
| 2018-04-23T15_51_LIVE_Archive                                                                                                    | 4/23/2018 3:51 PM File folder                                                                                                    |      |
| <ul> <li>2018-07-28T09_14_LIVE_Arc</li> <li>2018-07-28T11_28_LIVE_Arc</li> <li>2018-07-30T12_28_LIVE_Arc</li> <li>2018-08-27T11_49_LIVE_Arc</li> <li>2019-01-31T17_15_LIVE_Arc</li> <li>2019-02-02T12_46_LIVE_Arc</li> <li>1TRE_2019-03-26T09_19_LIV</li> <li>ITRE_2019-07-14T13_24_LIV</li> <li>ITRE_2019-07-15T12_37_LIV</li> <li>ITRE_2019-01-211112_12_LIV</li> <li>ITRE_2020-01-02T11_38_LIV</li> <li>ITRE_2020-01-16T15_45_LIV</li> <li>ITRE_2020-02-04T13_23_LIV</li> <li>ITRE_2020-02-04T13_23_LIV</li> <li>ITRE_2020-02-04T13_23_LIV</li> <li>ITRE_2020-02-17T10_16_LIV</li> <li>eSQLNewUsersData_Archiv</li> </ul> | Open<br>Open in new window<br>Scan with System Center Endpoint Protection<br>Share with<br>Restore previous versions<br>Spirion<br>Include in library<br>Pin to Start<br>Send to<br>Cut<br>Copy<br>Create shortcut<br>Delete<br>Rename | •    |
|                                                                                                    | Properties                                                                                                    |      |

### Select your file and right click and copy

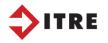

NC STATE

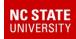

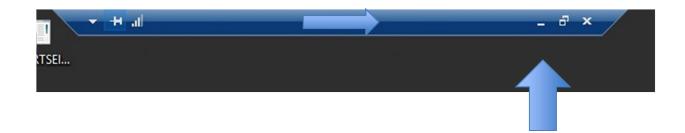

Minimize blue bar at the top of your screen and paste back to your regular desktop/office computer. You can then paste the file to a flash drive.

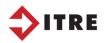